#### **Portail des fournisseurs Coupa: Facturation – Créer une facture à partir d'un bon de commande**

8/3/2022

*R32s.04.05.2022* 1

#### **Accusé de réception de fournisseur**

*UPS exige que toutes les factures soient présentées avec un numéro de bon de commande UPS valide et «°accepté par le fournisseur°» pour le paiement. Toutes les factures doivent°: a) faire référence au projet ou au lieu de travail assigné et au numéro de crédit (le cas échéant)°; b) être détaillées et justifier tous les frais°; et c) inclure tous les frais de livraison, d'installation, de transport et de fret. L'entrepreneur doit envoyer ses factures à UPS sous forme électronique, en utilisant les processus d'UPS, à la seule discrétion d'UPS. L '« acceptation du fournisseur°» d'un bon de commande UPS est requise pour assurer l'efficacité du service. UPS se réserve le droit d'annuler tout bon de commande non accepté. UPS se réserve le droit de rejeter toute facture sans bon de commande UPS valide.*

- Connectez-vous au portail des fournisseurs Coupa (CSP) à l'adresse suivante : <https://supplier.coupahost.com/> en utilisant l'adresse e-mail et le mot de passe précédemment définis.
- Pour obtenir de meilleurs résultats, nous vous recommandons d'utiliser Google Chrome.

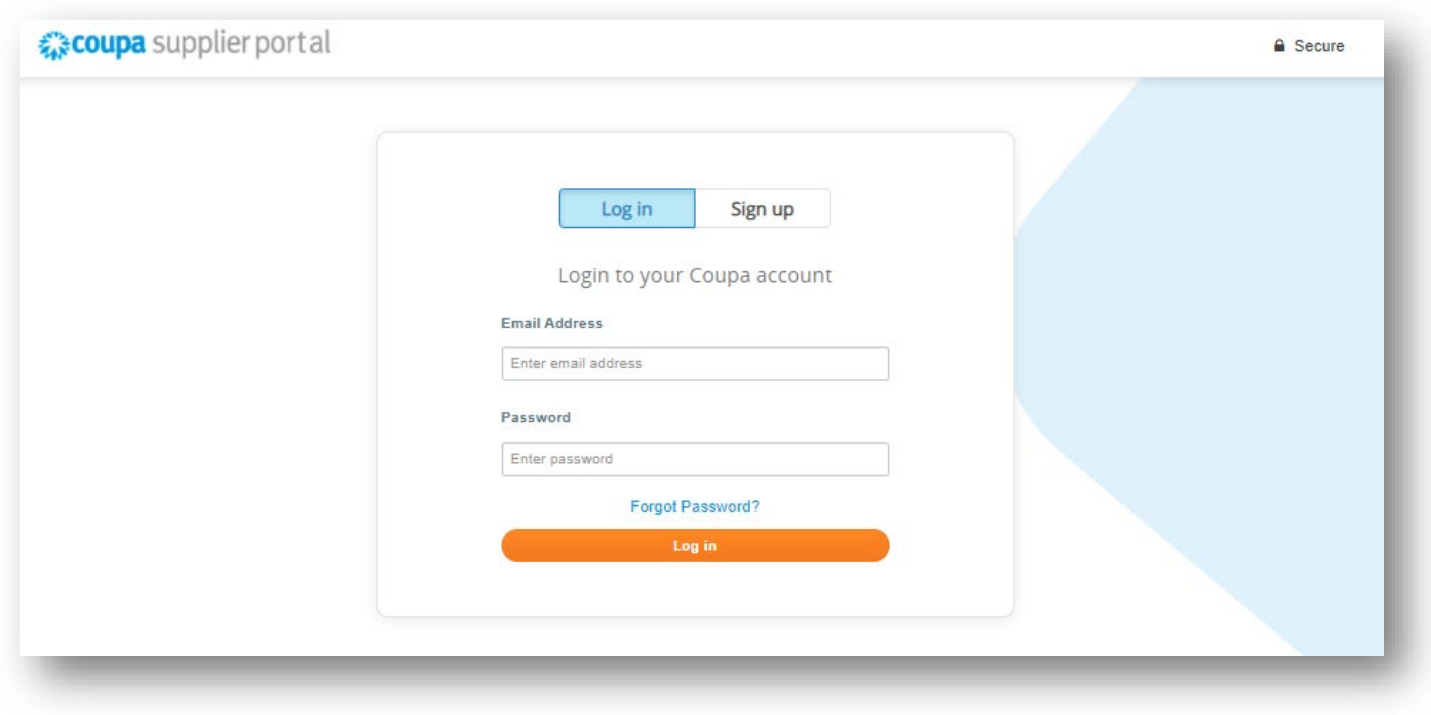

- Cliquez sur l'onglet *Commandes* dans la barre de navigation.
- Sur l'écran *Bonds de commande*, trouvez le bon de commande à partir duquel la facture doit être créée.
- Cliquez sur le numéro bleu dans la colonne du *Numéro de bon de commande* pour ouvrir le bon de commande.

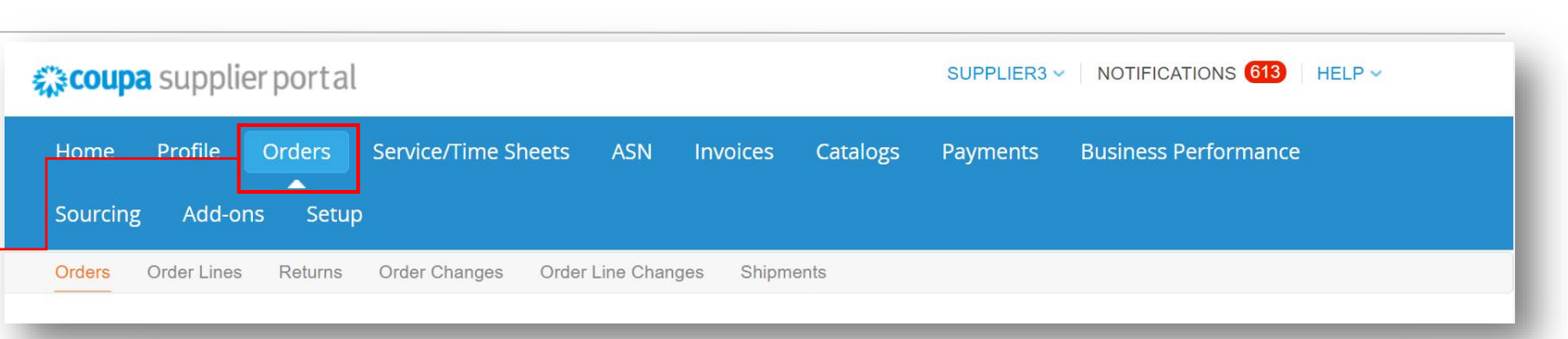

#### **Purchase Orders**

Click the sea Action to Accept the Purchase Order and Create an Invoice using its data

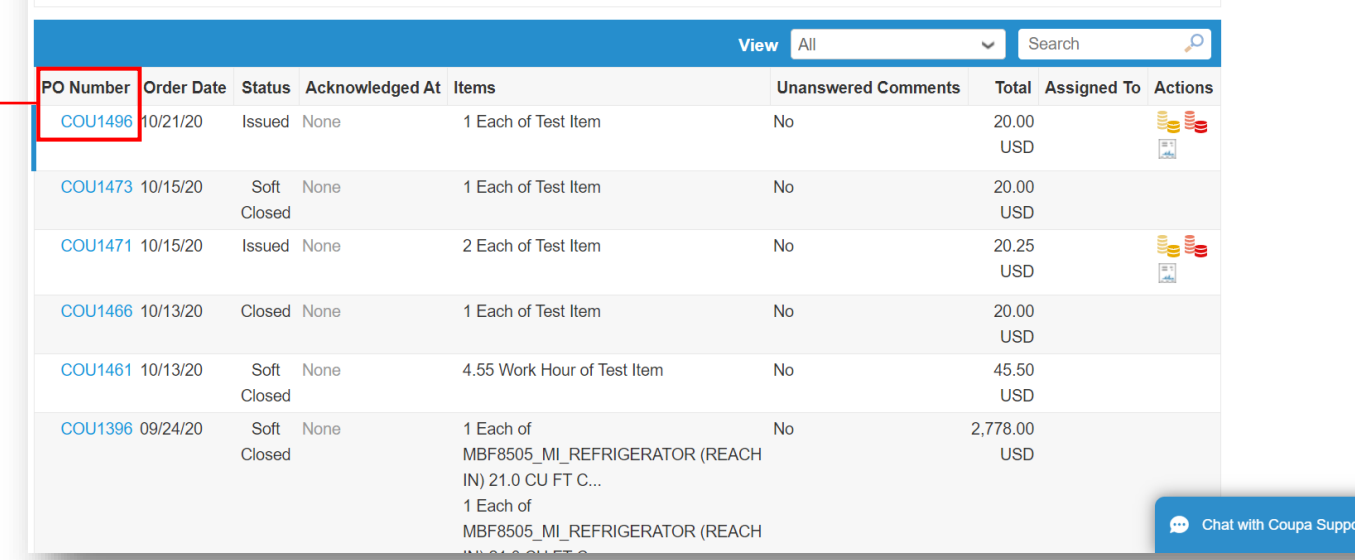

Exclusif et confidentiel Sauf autorisation expresse d'UPS, cette présentation est uniquement destinée aux employés ou clients

 $@2021$  United Parcel Service of America, Inc. UPS, le logo UPS et la couleur brune sont des marques de commerce de United Parcel Service of America, Inc. Tous droits réservés. COUPA est une marque  $4$ 

- Accusez la réception de chaque bon de commande, en cliquant la case *Accusé de réception*.
- Une fois accusé de réception, faites défiler et cliquez sur le bouton *Créer une facture*

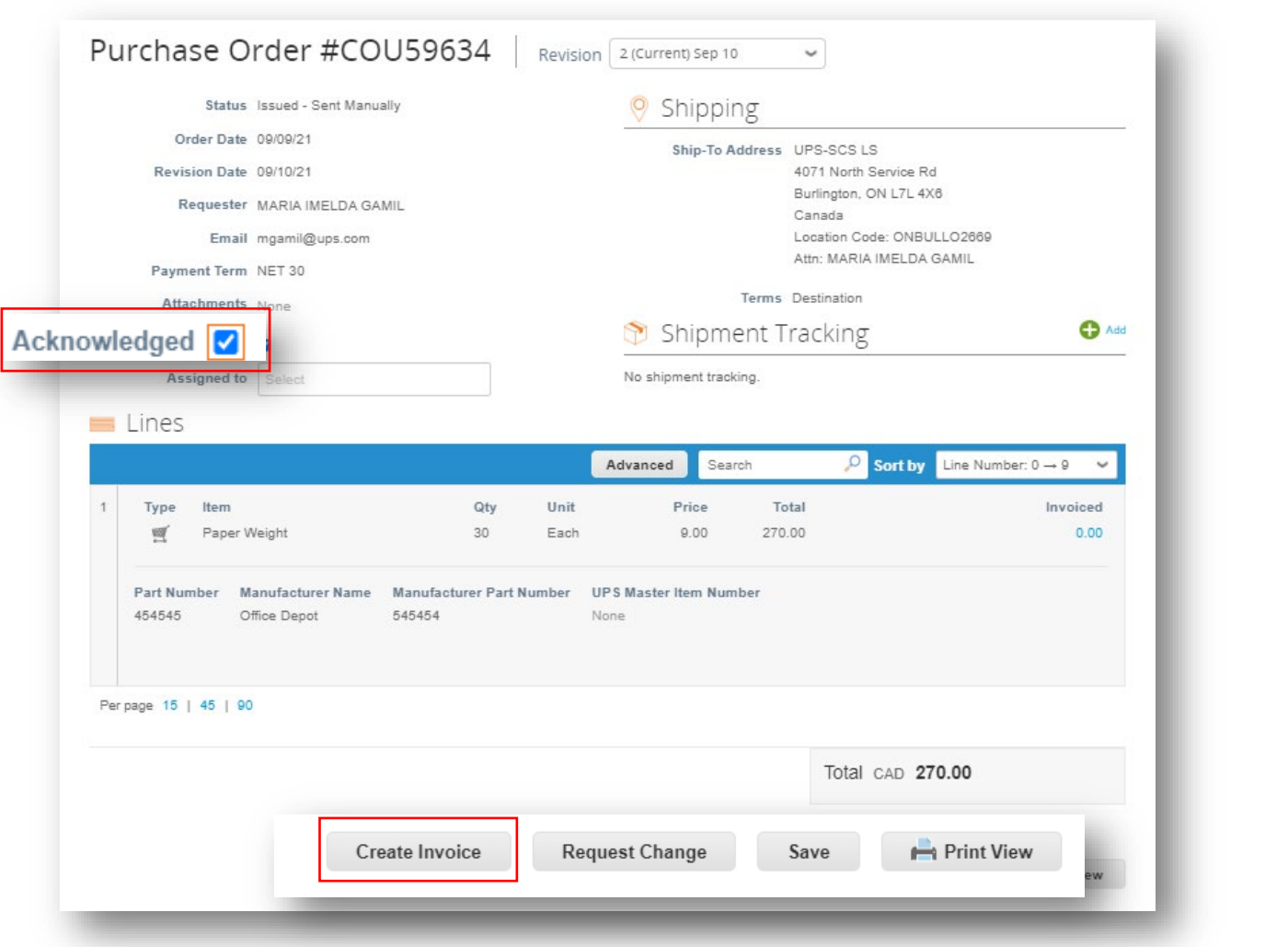

Exclusif et confidentiel Sauf autorisation expresse d'UPS, cette présentation est uniquement destinée aux employés ou clients

Proprietary and Confidential: This presentation may not be used or disclosed to other than employees or customers, unless expressly authorized by UPS. 8/3/2022 5 © 2021 United Parcel Service of America, Inc. UPS, le logo UPS et la couleur brune sont des marques de commerce de United Parcel Service of America, Inc. Tous droits réservés. COUPA est une marque

Maria Company de la companya de la companya de la companya de la companya de la companya de la companya de la companya de la companya de la companya de la companya de la companya de la companya de la companya de la company

- Dans la fenêtre contextuelle *Choisir informations de facturation*, sélectionnez ou ajoutez une nouvelle entité juridique, une adresse de remise et une adresse d'expédition.
- Cliquez sur *Enregistrer*.

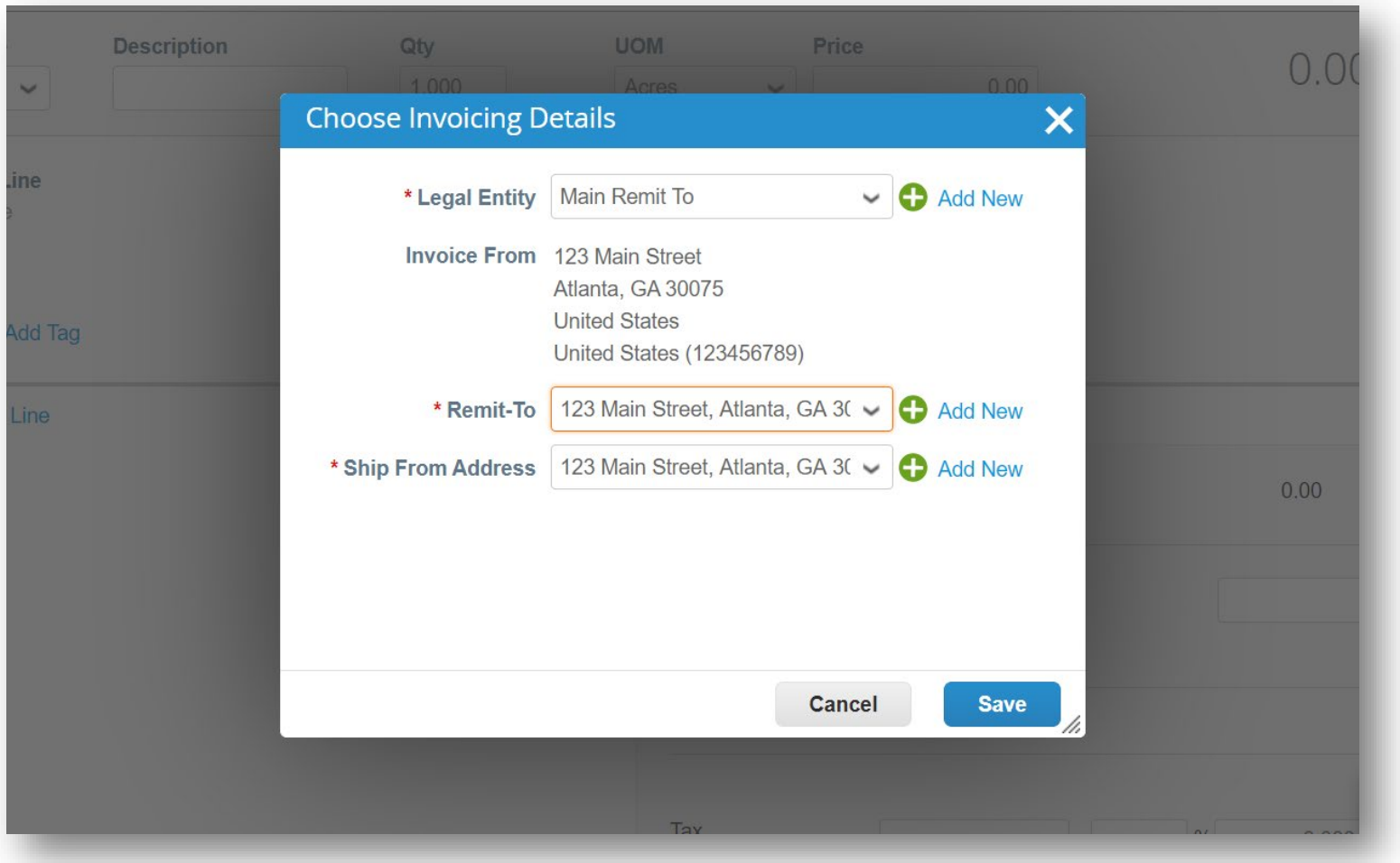

Create Invoice Create • Dans la rubrique *Renseignements généraux*, saisissez un numéro <sup>O</sup> From ම General Info Invoice # IFPO-DM-1 Ø \* Supplier P590\_2192285\_SCASURRE19395L\_SUPER SAVE **ENTERPRISES LTD.** • de facture unique dans le champ *N° de*  \* Invoice Date 09/12/21 m 99999999997Q9999 ~ \* Supplier GST/HST ID *facture* (limite de 50 caractères). Payment Term NET 30 \* Invoice From Address Super Save Enterprises Legal Entity O Date of Supply 09/12/21 3650 12th Street Northeast Calgary, AB T2E 6N1 • Vérifiez que le champ *Condition de*  \*Currency CAD w Canada *paiement* est défini par défaut sur **Delivery Number** \* Remit-To Address Super Save Enterprises Legal Entity O conditions contractuelles convenues. 3650 12th Street Northeast Status Draft Calgary, AB T2E 6N1 Image Scan Choose File No file chosen Canada • Les fournisseurs peuvent ajouter des Supplier Note This is an example of how the text field is used \* Ship From Address Super Save Enterprises Legal Entity O commentaires dans les champs *Note du*  3650 12th Street Northeast *fournisseur* ou *Pièces jointes*. Les Calgary, AB T2E 6N1 Canada Attachments de Add File | URL | Text documents justificatifs peuvent  $\times$  To également être ajoutés dans le champ **Browse** *Pièces jointes*. Customer UPS **a** Drop files here \* Bill To Address 1930 Derry Rd. E. Mississauga, Ontario L5S 1E2 *Remarque : S'il y a des Articles divers, des*  Canada *documents justificatifs sont requis.* \*Buver GST/HST ID UPS1112223 V Ship To Address UPS-SCS LS 4071 North Service Rd • Cliquez sur *Ajouter*. Burlington, ON L7L 4X6 Canada Location Code: ONBULLO2669

Exclusif et confidentiel Sauf autorisation expresse d'UPS, cette présentation est uniquement destinée aux employés ou clients

© 2021 United Parcel Service of America, Inc. UPS, le logo UPS et la couleur brune sont des marques de commerce de United Parcel Service of America, Inc. Tous droits réservés. COUPA est une marque 7 7

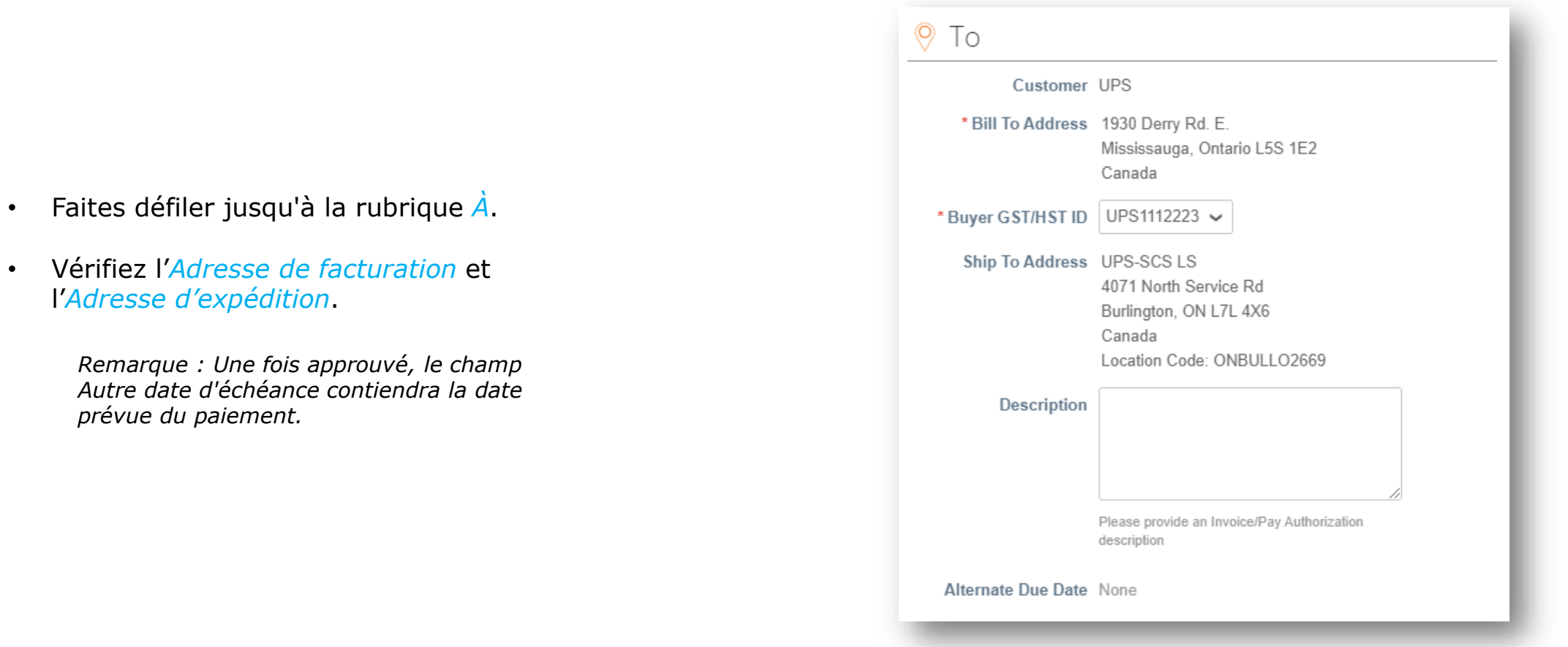

- Faites défiler jusqu'à la rubrique *Lignes*.
- Vérifiez la description, l'unité de mesure (UOM) et le prix dans les champs correspondants.
- Vérifiez ou ajustez la quantité (*Qté)*, si besoin.
- Pour supprimer une ligne, cliquez sur dans le coin supérieur droit de la ligne à supprimer.

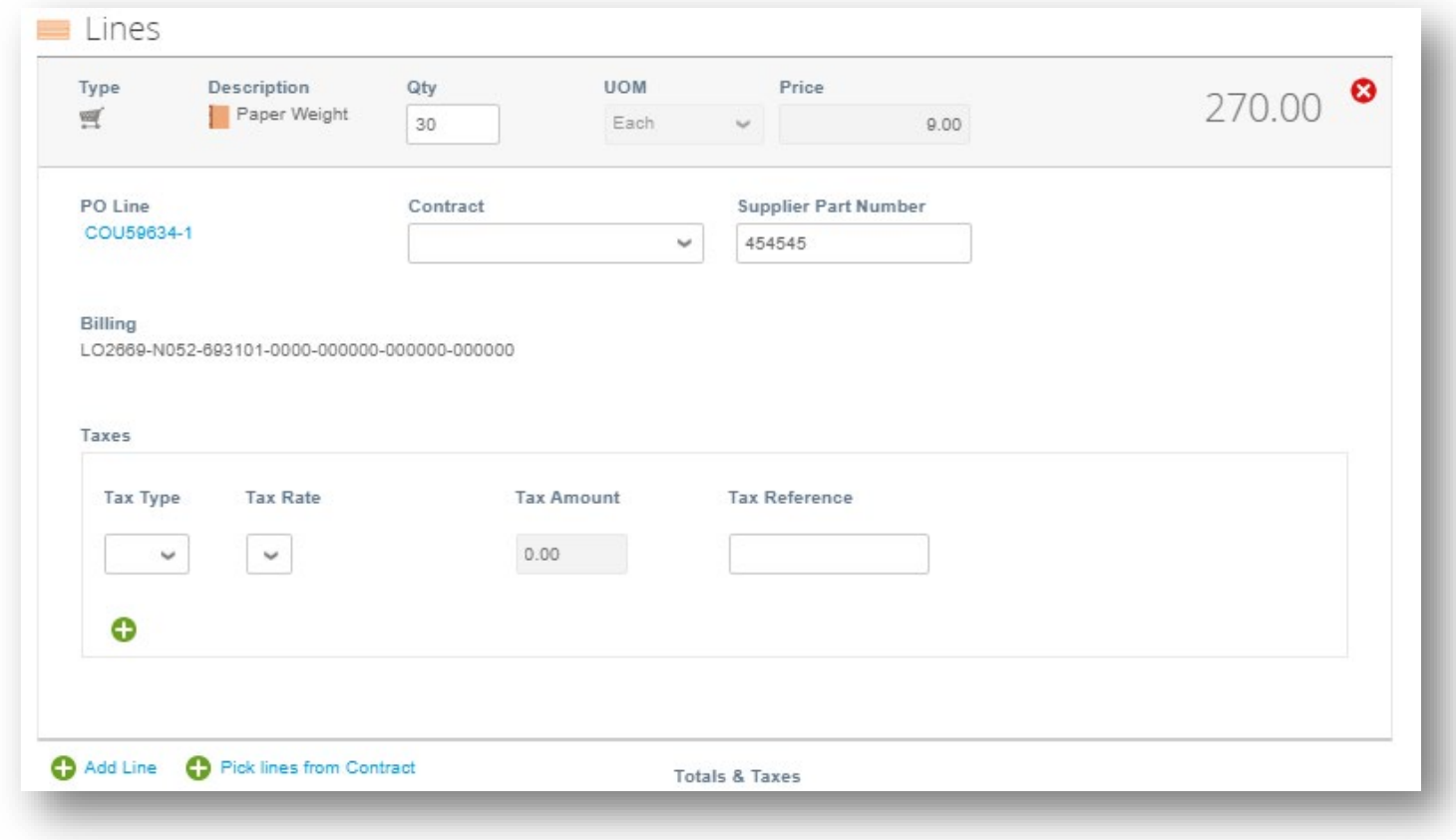

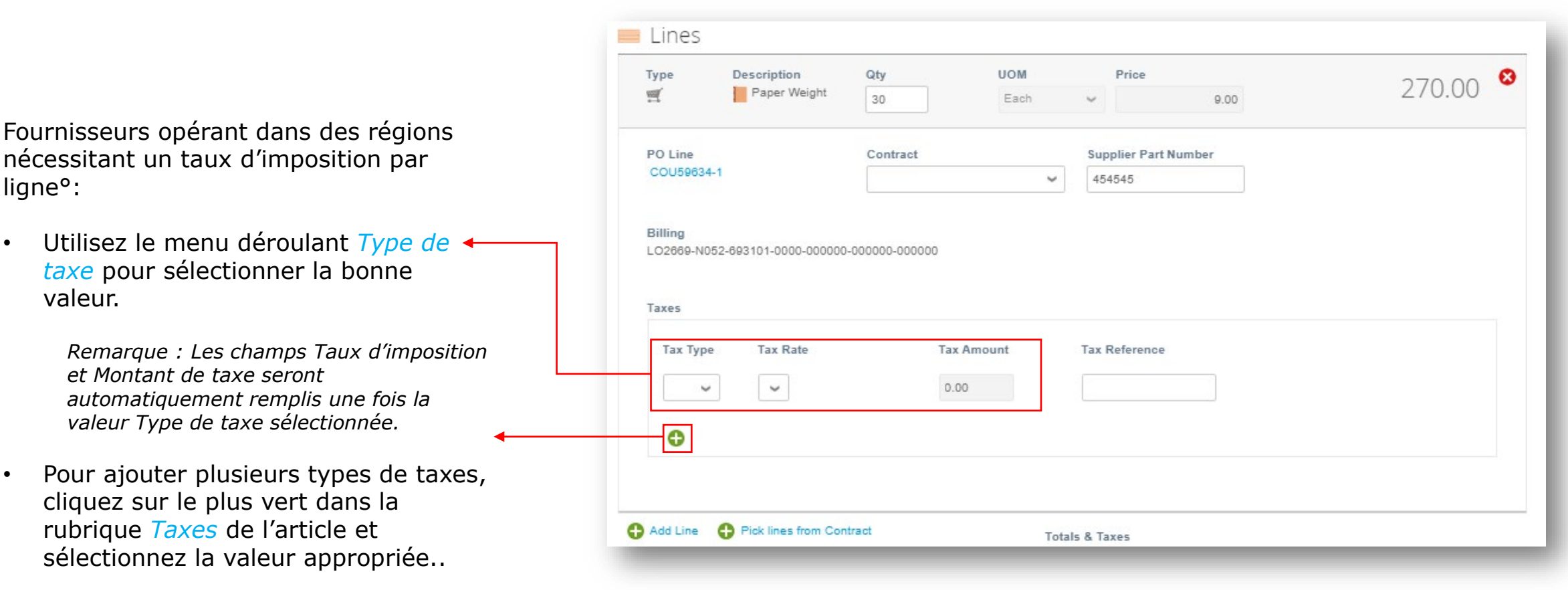

- Faites défiler la page et cliquez sur le bouton *Calculer* pour valider le montant total.
- Une fois le total validé et tous les champs requis remplis, cliquez sur le bouton *Envoyer*.
- Cliquez sur *Envoyer une facture* dans la fenêtre contextuelle *Êtes-vous prêt à envoyer*.

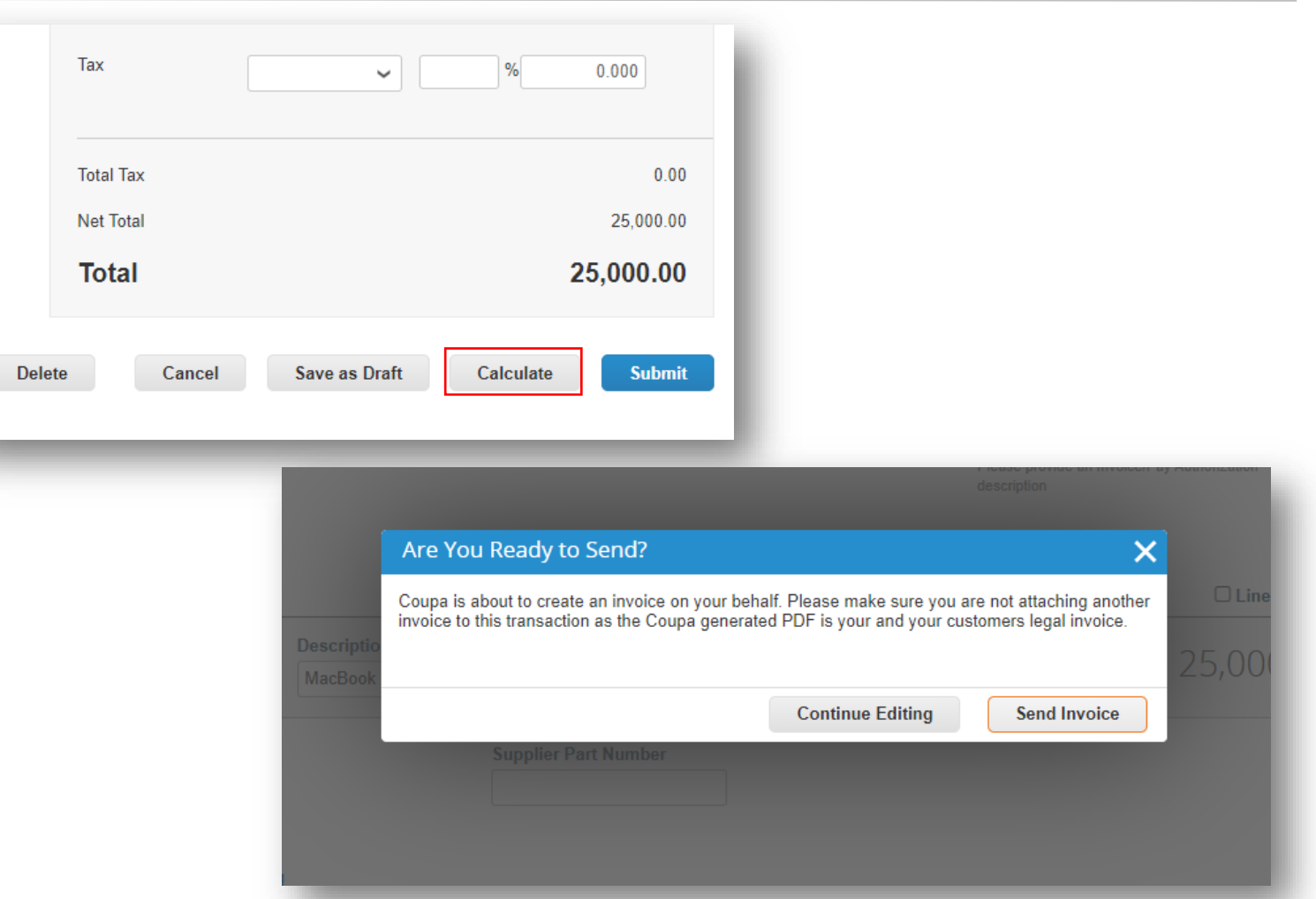

- Un *Avertissement d'UPS* apparaît.
- Assurez-vous que le code d'expédition vers le lieu est correct, si besoin, en cliquant sur le bouton *Continuer l'édition* et en faisant défiler jusqu'à l'adresse d'expédition, dans la rubrique *À* pour vérifier le code de lieu

*Remarque : En cas de doute sur le code du lieu, contactez votre contact UPS pour vérifier.*

• Sinon, cliquez sur le bouton *Envoyer*.

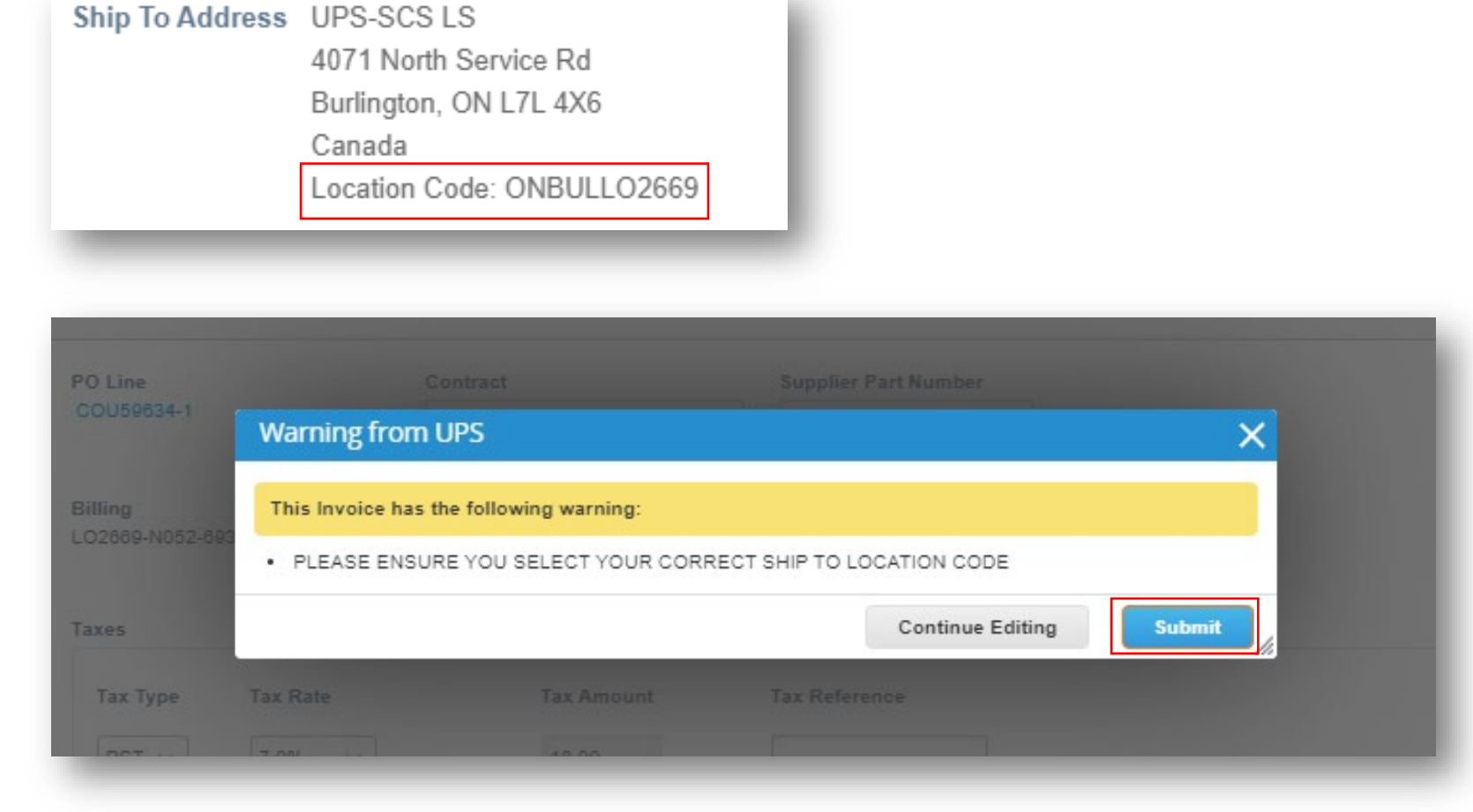

- Sur la page *Factures*, la barre verte de réussite devrait apparaître et la facture nouvellement créée devrait avoir le statut *Traitement*.
- Les utilisateurs seront informés des mises à jour du statut de la facture par un message en ligne, un courriel et/ou un SMS (texte), selon la configuration des notifications.
- Vous avez des questions ? Vous avez besoin d'aide ? Envoyez un courriel à supplyline@ups.com pour obtenir de l'aide.

#### Invoices P035\_3313610\_TXDALLAPOBOX731\_BEST BUY FOR BUSINESS invoice #IFPO-DM-2 is processing Create Invoices <sup>o</sup> **Create Invoice from PO Create Invoice from Contract Create Blank Invoice Create Credit Note View** All Search α Export to  $\sim$  $\checkmark$ Invoice # **Created Date Status** PO# Total **Unanswered Comments Dispute Reason Actions** None 10/12/20 Draft COU1342 0.00 USD **No** ∕⊗ BITest-DM-1 10/09/20 Pending None 200.00 USD **No** Approval NV-DFF 10/09/20 Pending 10.00 USD No None Approval **DAP123** 10/09/20 Pending None 100.00 USD No Approval **TESTREQUESTOR** 10/09/20 Draft None 50.00 USD No ∕ ⊗ None 10/08/20 Draft None 0.00 USD **No** ∕ Ø **NV-3452** Pending 10/08/20 None 20.00 USD  $N<sub>0</sub>$ Approval **NV-3456** 10/08/20 Pending COU262 600.00 USD No Approval IFPO-DM-1 10/08/20 Pending COU1026 869.00 USD No Approval IFPO-DM-2 10/07/20 Processing None 25,000.00 **No USD**

Exclusif et confidentiel Sauf autorisation expresse d'UPS, cette présentation est uniquement destinée aux employés ou clients

 $@2021$  United Parcel Service of America, Inc. UPS, le logo UPS et la couleur brune sont des marques de commerce de United Parcel Service of America, Inc. Tous droits réservés. COUPA est une marque  $13$ 

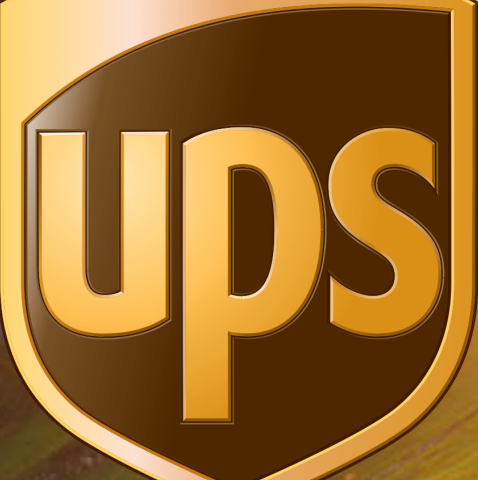

Proprietary and Confidential: This presentation may not be used or disclosed to other than employees or customers, unless expressly authorized by UPS. © 2020 United Parcel Service of America, Inc. UPS, the UPS brandmark, and the color dark brown tone are trademarks of United Parcel Service of America, Inc. All rights reserved.

# Merci

Mises à jour de R32s.19.01.2019 à R32s.07.02.2022 :

- P. 9 Ajout de lignes directrices pour la suppression d'article par ligne
- P. 10 Ajout de lignes directrices pour les lignes fiscales supplémentaires